# EASY STEPS TO REGISTER **DR.WEB** SERIAL NUMBER **1/2**

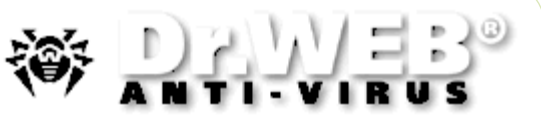

### **What should I do first – register my Dr.WEB serial number and receive a key file, or download and install Dr.WEB Anti-virus?**

It makes no difference what your first step is. But let us describe all possible variants.

**1. You have downloaded and installed Dr.Web Anti-virus.** In the right bottom corner of your computer screen (system tray) find an icon which looks like a green spider and right click it with a mouse. In the opened contextual menu choose the *Register* item. A warning message will be displayed. Read the message and press *Next*.

**Registration:Step 1** window will appear. Select the *Register now* radio button and then *Get license key file*. The entry fields for inputting your serial number will become visible. Input the serial number and press *Next*.

**Registration:Step 2** window will appear. Fill in appropriate fields. Establish Internet connection and press *Next*.

**Registration:Step 3** window will appear. Wait for several seconds while the Dr.Web automatic updating utility will contact our server, transfer the data of your serial number and send to your computer and install there a license key file. Press *Finish*.

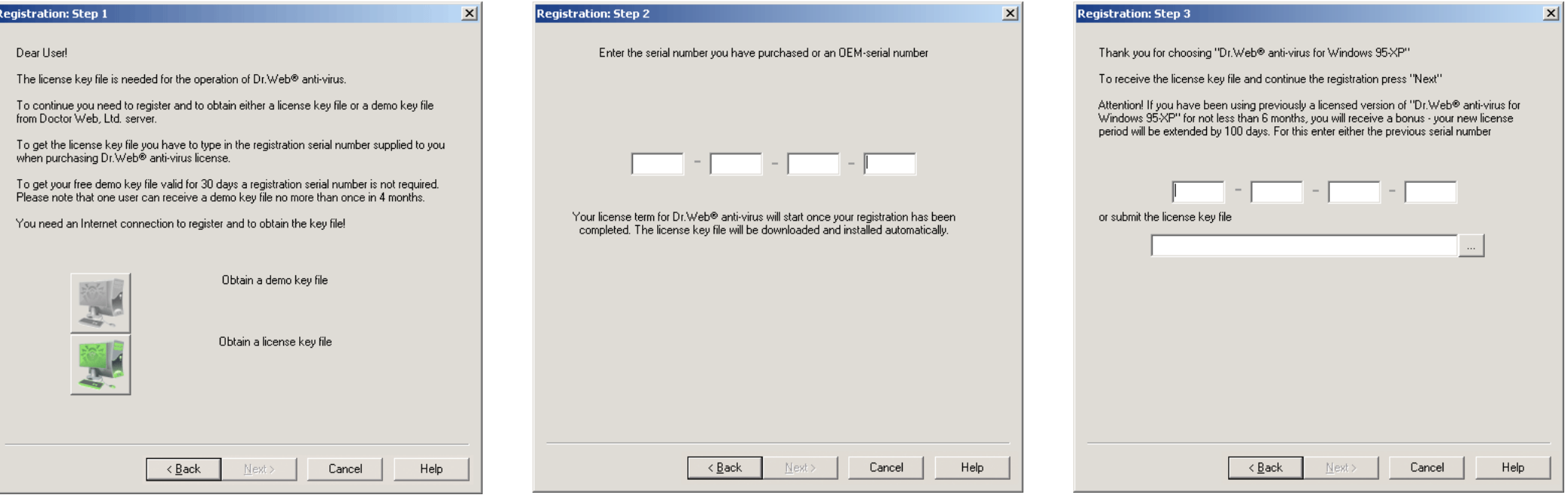

## **The registration is successfully completed!**

**2. You have neither downloaded nor installed Dr.Web Anti-virus yet .** You may download and install Dr.Web anti-virus and then receive a key file, as it is described in p.1. You may also first register a serial member and receive a key file at http://buy.drweb.com/register/. Unzip and save this key file into known to you location. Download the distribution kit with the anti-virus and then place your key file to the Dr.Web installation directory – *C:\Program Files\DrWeb*.

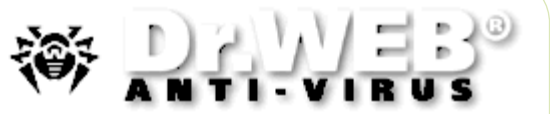

### **How do I register if I have already Dr.Web Anti-virus installed on my PC, but the license key expired?**

**2/2**

To register Dr.Web serial number you can choose either option.

- Use the registration utility integrated into Dr.Web for Windows package To launch the utility manually, right-click the **SpIDer Guard's** icon in the system tray and choose the *Register* menu item. Follow the registration procedure and input the serial number into appropriate fields of the registration form. Your Dr.Web key file will be downloaded and installed automatically.
- Use the registration web-form at *http://buy.drweb.com/register/*. Immediately after the registration, a license key file will be sent to the e-mail address specified by you during the registration. Unzip the key file from the archive and place it to the Dr.Web installation directory (in MS Windows it is usually *C:\Program Files\DrWeb*). When installed, the key file will have a .KEY extension. It will also be available on the page which will be displayed after you submit the necessary registration data to our server. Please save the copy of the license key file in a safe place such as a floppy, or USB disk, or a memory card.

### **How do I register Dr.Web serial number if my computer has no connection with the Internet?**

It is impossible to register Dr.Web serial number without access to the Internet, but you can do it from any computer, if your PC does not have a connection to the Internet.

Visit *http://buy.drweb.com/register*/ and register there your Dr.Web serial number.

If you register a renewal number, you should also submit your current (or expired) key file. After the registration you will see a link from where you can download the archive called drweb32.zip with your license key file (drweb32.key). Download this archive, copy it on a diskette or burn on a CD and save it in your computer and extract the key file into Dr.WEB installation directory.

> **If Dr.Web is already installed in your computer.** Extract your license key file (called drweb32.key) from the archive (called drweb32. zip) into Dr.Web installation directory and reboot your PC.

> **If Dr.Web is not installed in your computer.** Extract your license key file (called drweb32.zip) from the archive (called drweb32.zip) into some directory in your computer. Launch Dr.Web installation procedure from the distribution. At one stage of installation you will be asked to show location of your license key file. Browse for your license key file and continue installation of Dr.Web – your license key file will be installed automatically.

**IMPORTANT!!!** Do not forget – at least once a month – to download new distribution of Dr.Web, as its engine, components, help files are also get updated, not only its virus base.

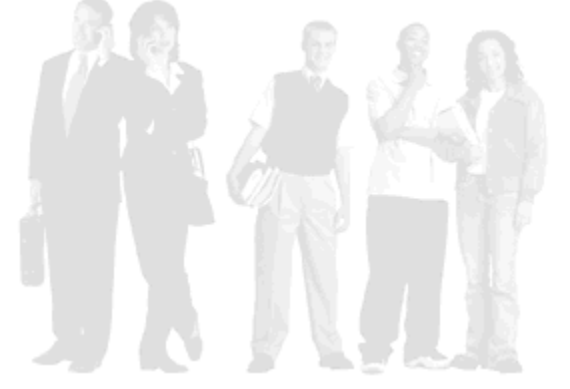